Wirelessly Connecting a Home Network via PePLink Surf 200BG-AP

Integrated Home Wi-Fi Access Point Setup Guide

### **Overview**

This guide presents a brief introduction of, and a step-by-step process to configure a basic setup for the Integrated Home Wi-Fi Access Point functionality of PePLink Surf 200BG-AP.

Prior to carrying out the setup procedure in this guide, the process of connecting PePLink Surf 200BG-AP with Citywide Wi-Fi must have been successfully performed.

The high-level steps are as follows:

- 1. Configure Integrated Home Wi-Fi Access Point on PePLink Surf 200BG-AP
- 2. Configure Wi-Fi enabled host PC(s)
- 3. Test the Wi-Fi connection(s) with PePLink Surf 200BG-AP

#### Integrated Home Wi-Fi Access Point – Introduction

The Integrated Home Wi-Fi Access Point functionality of PePLink Surf 200BG-AP allows 802.1b/g devices on customers' premises to wirelessly connect with a PePLink Surf 200BG-AP unit through which Citywide Wi-Fi is accessed.

With PePLink Surf 200BG-AP, the already existing Ethernet capabilities of the PePLink Surf Series remain unaffected.

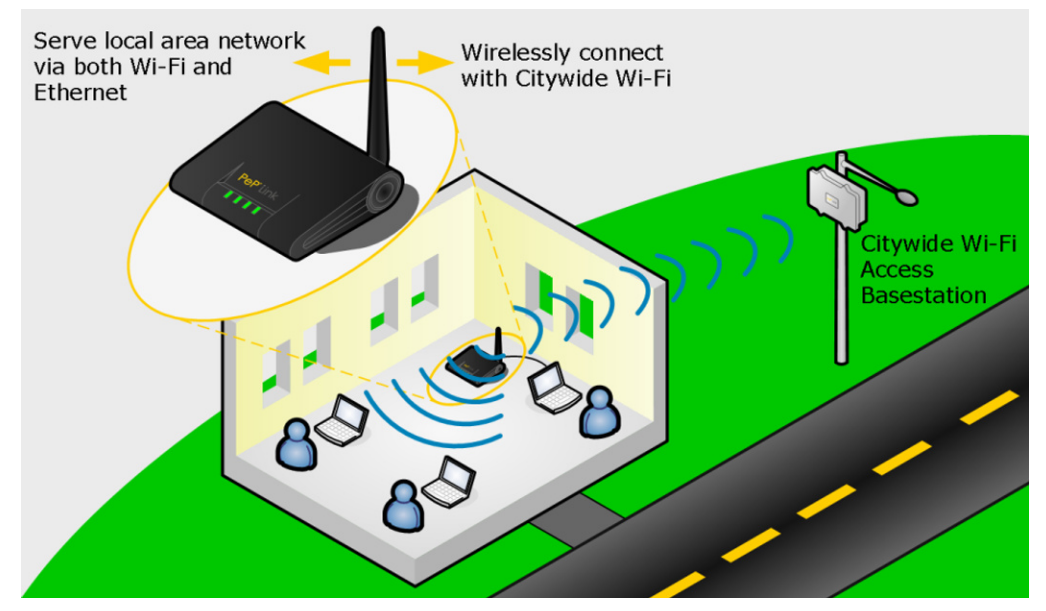

Figure 1 – PePLink Surf 200BG-AP and Integrated Home Wi-Fi Access Point

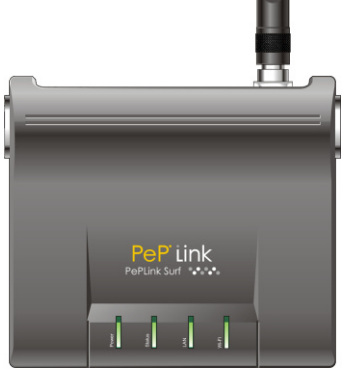

### Important Note: Prerequisite Setup

In order to configure, and subsequently test, the Integrated Home Wi-Fi Access Point functionality of PePLink Surf 200BG-AP, connectivity between the PePLink Surf 200BG-AP unit and Citywide Wi-Fi must have already been established.

A guide through this "Prerequisite Setup" process to connect PePLink Surf 200BG-AP and Citywide Wi-Fi is available from the PePLink website, as follows:

#### Wi-Fi Connection Setup Guide – PePLink Surf How-to Document

http://download.peplink.com/pub/How-to/PePLink\_Surf\_howto\_connection\_setup\_guide.pdf

### Setup Procedure

### Integrated Home Wi-Fi Access Point Configuration

From the configuration and connections performed in the Prerequisite Setup, the Web-based Configuration Interface of PePLink Surf 200BG-AP should remain accessible via a host PC connected via Ethernet to the PePLink Surf 200BG-AP unit.

Configure the Integrated Home Wi-Fi Access Point settings as follows:

1. Connect through a web-browser with the Web-based Configuration Interface of PePLink Surf 200BG-AP, via the URL http://192.168.20.1

Upon successfully connecting, the Welcome Screen is displayed.

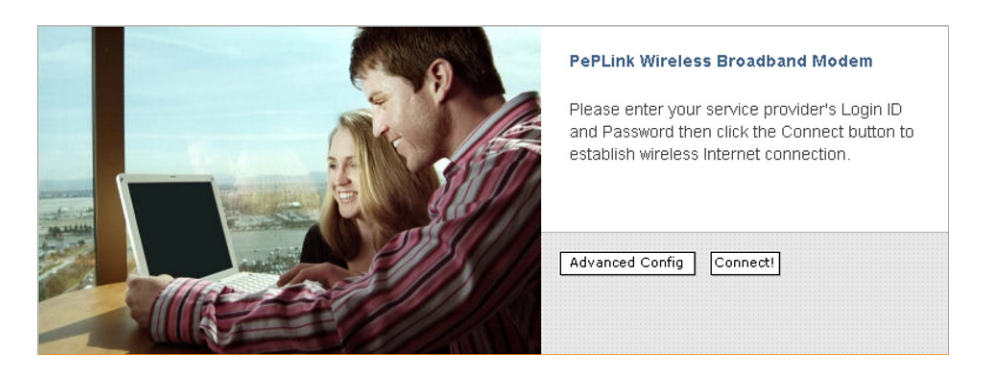

Figure 2 – PePLink Surf Web-based Configuration Interface Welcome Screen

2. Click on **Advanced Config**. This loads the **CPE Setup** page, where the Wi-Fi settings are configured. (On the **CPE Setup** page, configuration parameters in the section AP Settings will need to be modified, whereas the other settings will remain at the values configured in the Prerequisite Setup.)

3. In the section AP Settings, select the radio button labeled Configure Manually. Upon the selection, further configuration parameters are displayed.

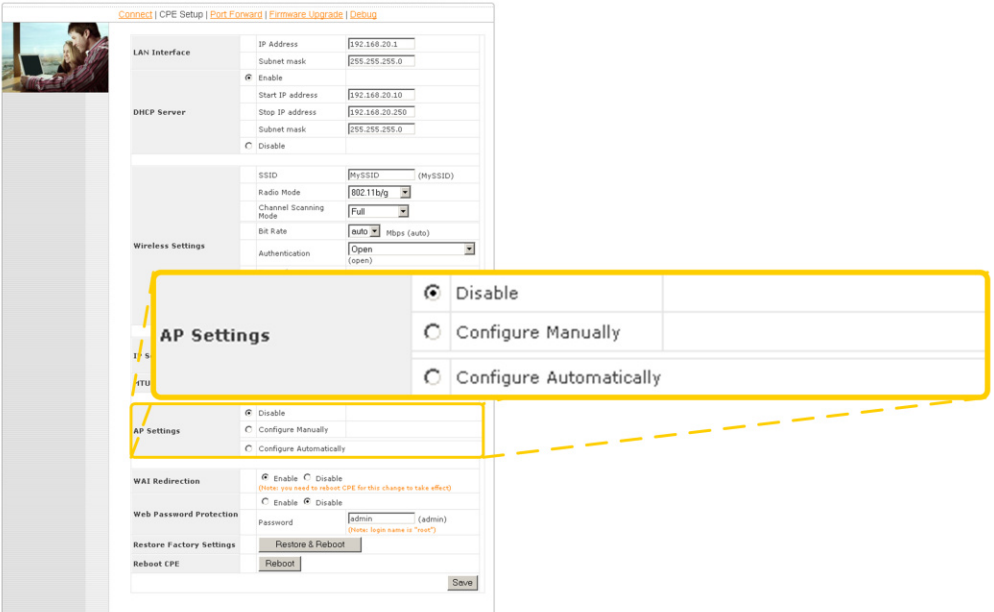

Figure 3 – The AP Settings section on the CPE Setup page

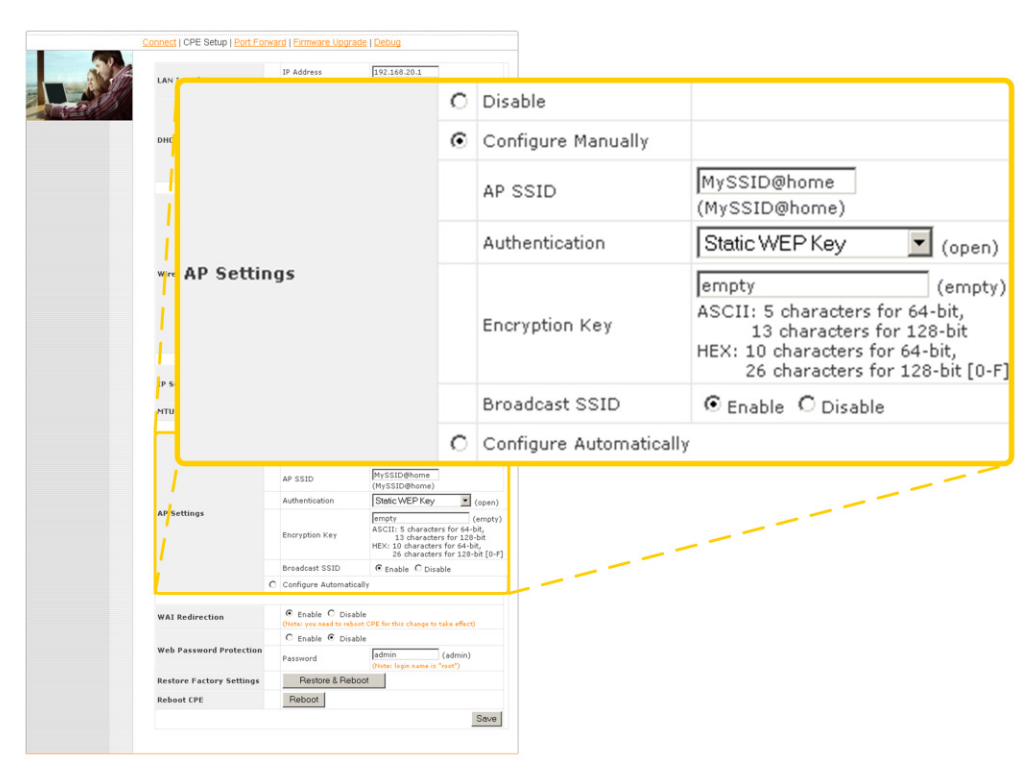

Figure 4 – Further configuration parameters are displayed upon the selection of the Configure Manually radio button.

4. In the AP SSID field, enter an alphanumeric value by which the home Wi-Fi network is to be identified.

For illustration purposes, the default AP SSID value MySSID@home will be used throughout this guide.

- 5. From the **Authentication** drop-down menu, select the item WPA/WPA-2-Personal.
- 6. In the *Encryption Key* field, enter an alphanumeric value that is difficult to guess, and contains at least 8 characters. The same value as the one entered here will subsequently be used when configuring host PC(s) that connect with Integrated Home Wi-Fi Access Point of PePLink Surf 200BG-AP.

For illustration purposes, the encryption key value PePLinkSurfAP will be used throughout this guide.

7. Click Save at the bottom-right corner of the CPE Setup page.

### Configuration of Wi-Fi Enabled Host PC(s)

From a Wi-Fi enabled Windows XP host PC, connect with the Integrated Home Wi-Fi Access Point of PePLink Surf 200BG-AP as follows:

- 1. Make the following menu selections: Start Menu > Control Panel > Network Connections
- 2. From Network Connections, right-click on the Wireless Network Connection icon, then select View Available Wireless Networks. The **Wireless Network Connection** window appears, as illustrated in Figure 5.

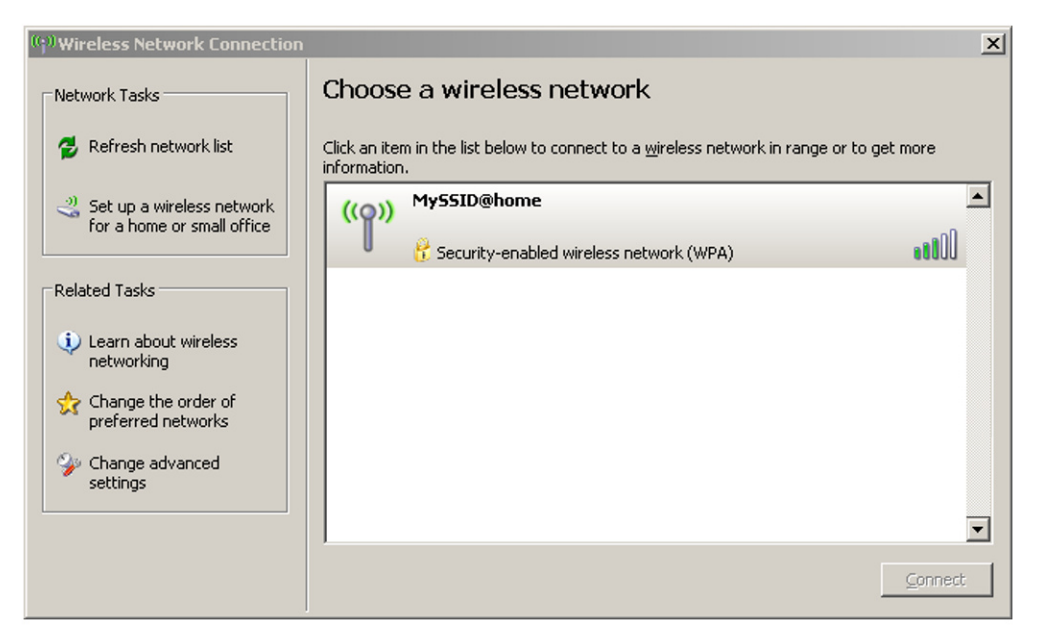

Figure 5 – Windows XP dialog box for connecting to a wireless network

An entry for **MySSID@home** should be present in the list of available wireless networks. If the entry is absent, click on Refresh network list on the left-hand side of the *Wireless Network Connection* window.

The entry for **MySSID@home** should be present afterwards.

- 3. Select the entry for **MySSID@home**.
- 4. Click **Connect** at the bottom-right corner of the **Wireless Network Connection** window. A dialog box then prompts for the Network Key.
- 5. In the **Network key** field, enter the value that was previously entered as the Encryption Key when configuring the AP Settings of PePLink Surf 200BG-AP. (The value PePLinkSurfAP was previously used in this guide for illustration.)
- 6. In the **Confirm key** field, enter the same value as in the previous step.
- 7. Click **Connect** at the bottom-right corner of the dialog box.

#### Testing the Wi-Fi Connection(s)

Test the Wi-Fi connection between the newly configured Wi-Fi enabled host PC and PePLink Surf 200BG-AP as follows:

- 1. Disconnect the Ethernet cable from the host PC.
- 2. Connect through a web-browser with the Web-based Configuration Interface of PePLink Surf 200BG-AP, via the URL http://192.168.20.1

Upon successfully connecting, the Welcome Screen is displayed.

After successfully testing the connection between the Wi-Fi enabled host PC and PePLink Surf 200BG-AP, test the connection with the Internet by visiting our website at www.peplink.com.

#### PePLink Technical Support

In the event that, after carrying out the setup procedure, the Integrated Home Wi-Fi Access Point component of PePLink Surf 200BG-AP fails to function, please browse the PePLink website at www.peplink.com for additional information, or contact PePLink Technical Support via email at support@peplink.com.